## WEB 請求書のパスワード忘れた場合

1.[https://invoice.mot-net.com](https://invoice.mot-net.com/) へアクセスしてください。

WEB 請求のログイン画面の『パスワードを忘れた場合』をクリックしてください。

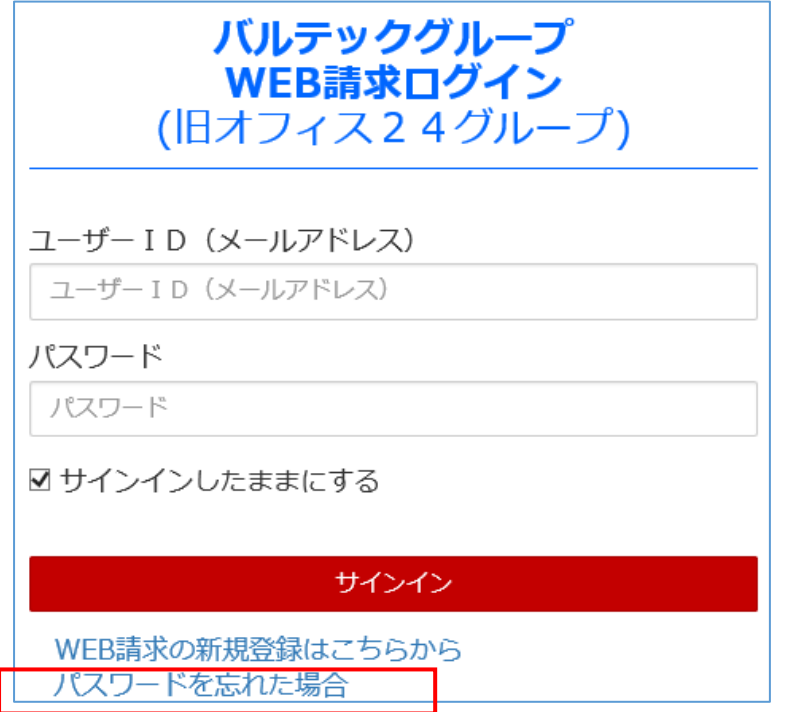

2.関連するメールアドレス(ユーザーID)を入力してください。

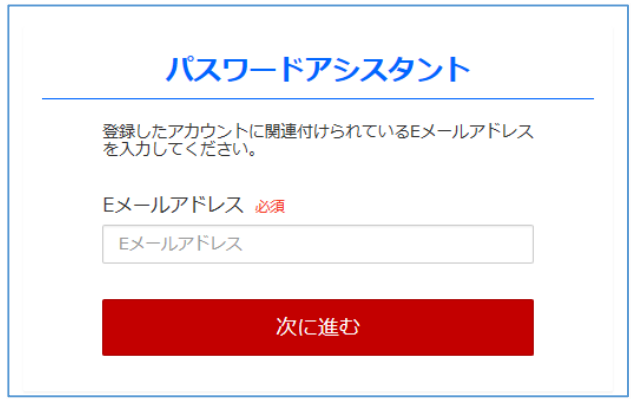

3. 先ほど入力したメールアドレス(ユーザーID)宛に『コード』を送信しました。コード入力後、新しいパス ワードを入力してください。

最後に『変更内容を保存』ボタンをクリックして変更完了になります。

※届いていない方は、一番下の『コード再送』ボタンをクリックしてください。

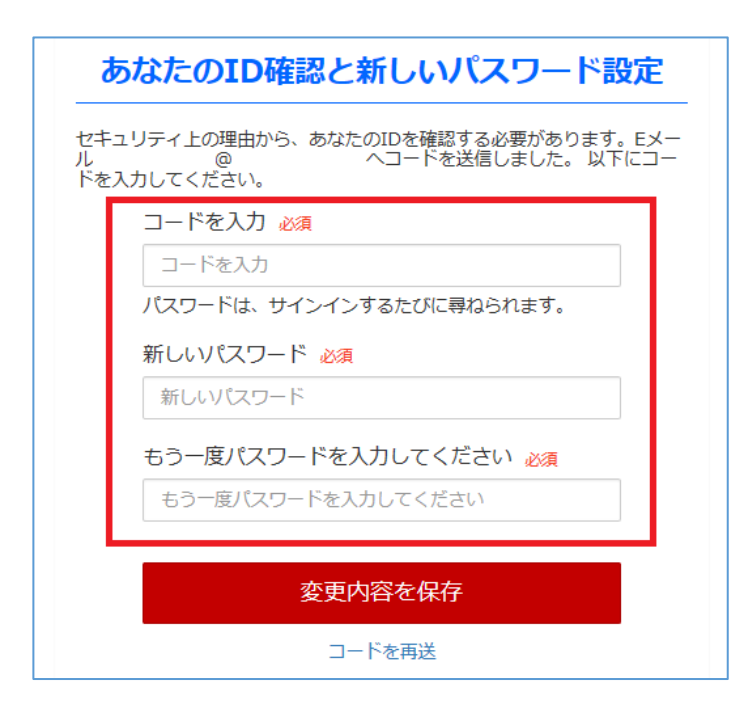